# Quick Start

GUI Display with USB Mouse Control

Please read instructions thoroughly before operation and retain it for future reference.

For the actual display & operation, please refer to your DVR in hand.

# **1.1 Connect USB Mouse**

Connect your USB mouse to one of the USB ports on the DVR front panel, and check if there's a mouse icon ( $\heartsuit$ ) on the screen, indicating the USB mouse is detected properly.

Move your mouse to enter the DVR password with the password keypad. The default administrator password is **0000**. The status will be changed from  $\bigcirc$  (key lock) to  $\bigcirc$  (administrator), and the quick menu bar appears on the left side of the screen.

**Note:** There are two user levels for DVR access which can be set in the main menu "SYSTEM" → "TOOLS". For details, please refer to your user manual.

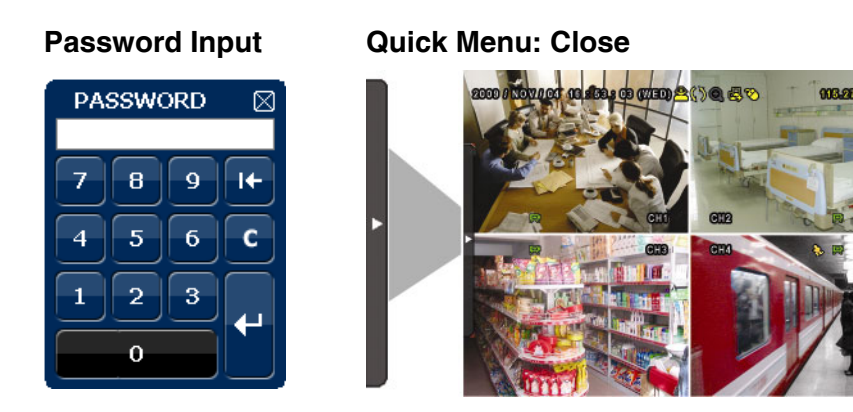

# **1.2 Quick Menu Bar**

Move to the arrow mark to extend the quick menu bar and show the five functions as follows:

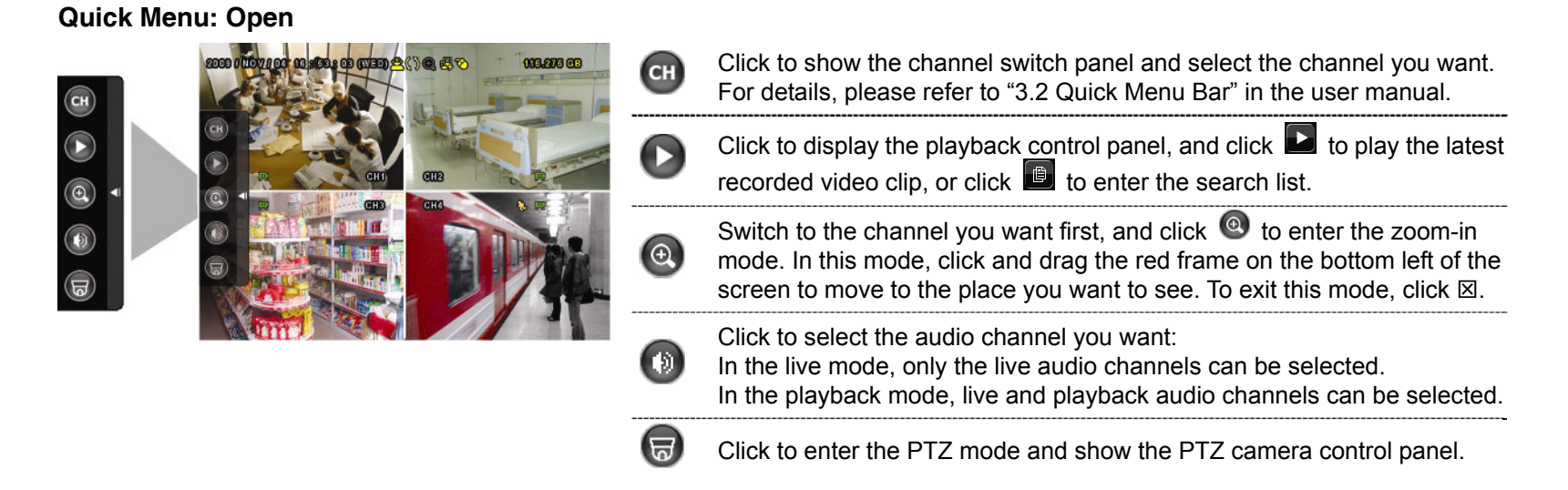

# **1.3 Main Menu**

Right-click anywhere on the screen to show the main menu as follows, and right-click again to exit.

### **Main Menu**

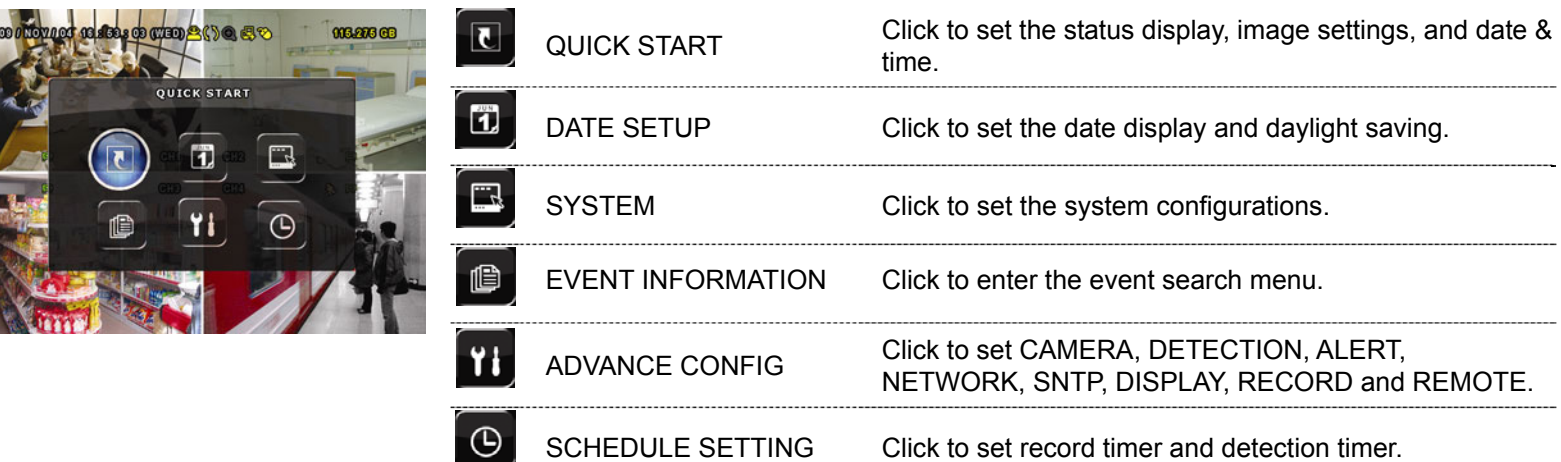

### **Main Menu Structure**

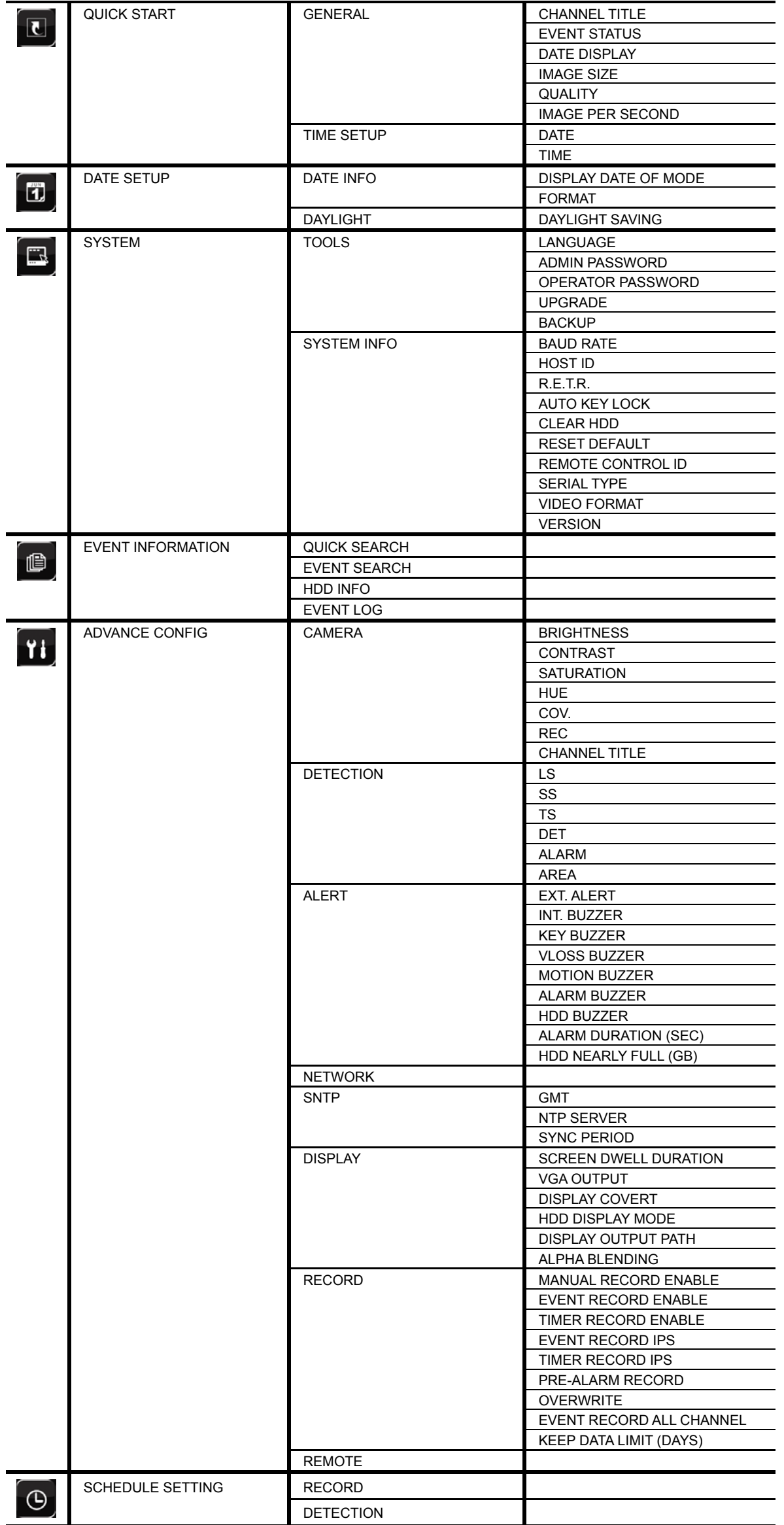

# 2. FRONT AND REAR PANELS

# **2.1 Front Panel**

### 1) LED Indicators

- $(1)$ DVR is powered on.
- $\equiv$ HDD is reading or recording.
- $\in$ An alarm is triggered.
- $\bigoplus$ Timer recording is on.
- $\triangleright$ Under playback status.
- 2)  $CH1 4$

Press the channel number buttons to select the channel to display.

3) **SLOW** 

Under the playback mode, press to show slow playback.

4) ZOOM

Press to enlarge the picture of selected channel in the FRAME or FIELD recording mode.

#### 田 5)

Press to show the 4 channel display mode.

6) SEQ

Press to display each channel in full screen one by one starting from CH1. When the last channel is displayed, it will repeat from CH1 again. To exit this mode, press "SEQ" again.

7) LIST (Event List Search)

Press to quickly search the recorded files by four event lists: RECORD LIST / MOTION LIST / ALARM LIST / TIMER LIST, or select FULL LIST to show all the event logs.

To quickly search the time you want, select "QUICK SEARCH". For details, please refer to "5.4.1 QUICK SEARCH" in the user manual.

8) **SEARCH** 

Press to enter the time search menu. For details, please refer to "5.4.1 QUICK SEARCH" in the user manual.

9) MENU

Press "MENU" to enter the main menu.

10) ENTER

Press "ENTER" to confirm the setting.

11)  $\blacktriangleright$  (PLAY)

Press to playback the latest recorded data.

### 12)  $\mathbf{I}(\mathbf{A}) / \mathbf{I}(\mathbf{\nabla}) / \mathbf{A} (\mathbf{A}) / \mathbf{B} (\mathbf{E})$

Press  $\triangle$  /  $\nabla$  /  $\blacktriangleleft$  /  $\blacktriangleright$  to move up / down / left / right.

Under the playback mode:

- Press "II" to pause playback.
- Press "■" to stop playback.
- Press " $\rightarrow$ " to fast forward.
- Press "« " to fast rewind.
- 13) AUDIO (SLOW + ZOOM)

Press "SLOW" + "ZOOM" to select live or playback audio from audio channel 1~4. Live audio from audio channel 1~4

бĐ (indicated in yellow).

**Audio channel unselected** 

(indicated in white).

Playback audio from audio channel 1~4

## 14) P.T.Z.  $(\mathbf{H} + \text{SEQ})$

Press " $\boxplus$ " + "SEQ" at the same time to enter / exit the PTZ control mode.

15)  $\triangle$ 

Press " $\triangle$ " to open / close the DVD Writer.

16) USB port

There are two USB ports on the front panel, one for connecting your USB mouse for mouse control, and the other one for connecting your USB flash drive for video backup.

**Note:** It's not allowed to have two USB mice or two USB flash drives connected on the front panel.

For the compatible USB flash drive list, please refer to "APPENDIX 3" in the user manual.

# **2.2 Rear Panel**

1) VIDEO IN  $(1 - 4)$ : Connect to the video connector of a camera.

**Note:** The DVR will automatically detect the video system of the camera, please make sure that the cameras are properly connected to the DVR and power-supplied before the DVR is turned on.

2) AUDIO IN  $(1 - 4)$ 

Connect to the audio connector of a camera if the camera supports audio recording.

**Note:** To make a video backup with audio, make sure the camera which supports the audio function is connected to the video-in channel and audio-in channel. For example, the audio data from audio CH1 will be recorded with the video data from video CH1.

3) AUDIO OUT

Connect to a speaker with 1 mono audio output.

4) MONITOR

Connect to a CRT monitor for video output.

**Note:** When both MONITOR and VGA are connected, press the left key **◄** on the DVR front panel during DVR power-on to force the video output via MONITOR. For details, please refer to "3.5 Video Output Switch".

5) CALL Connect to a call monitor.

6) VGA

Connect to a LCD monitor directly.

**Note:** When both MONITOR and VGA are connected, press the right key **►** on the DVR front panel during DVR power-on to force the video output via VGA. For details, please refer to "3.5 Video Output Switch".

### 7) IR

Connect the IR receiver extension line for remote control.

8) EXTERNAL I/O

Insert the supplied 9 PIN DSUB to this port for connecting external devices (external alarm, etc). For detailed I/O port PIN configuration, please refer to "APPENDIX 2" in your user manual.

9) LAN

Connect to Internet by LAN cable.

10) DC 19V

Connect to the supplied adapter.

11) <u>John Power Switch</u>

Switch to " $\mathbf{I}$ " to turn on the power, and " $\mathsf{O}$ " to turn off the power.

# 3. BASIC OPERATION

# **3.1 Live Page**

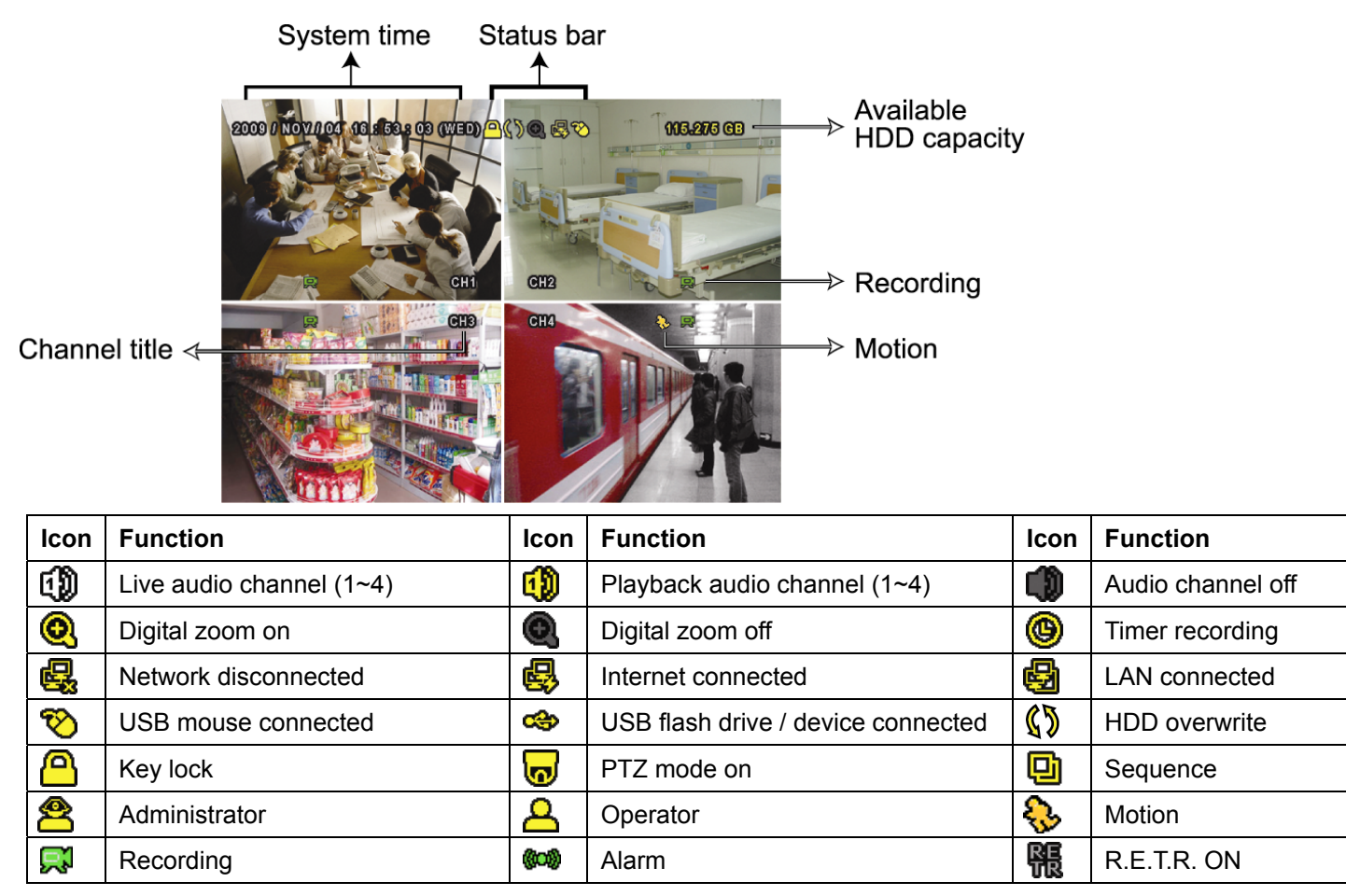

# **3.2 Record Icon**

### 1) Manual Recording

By defaults, manual recording is on  $(\mathbb{R})$  when the DVR is powered on and a HDD is installed.

### 2) Event Recording

When the motion detection or alarm is on, the motion icon ( $\binom{1}{2}$  or alarm icon ( $\binom{100}{4}$ ) shows on the screen for any motion or alarm event.

### 3) Timer Recording

When timer recording is on, you will see  $\mathcal{P}$  on the screen.

#### 4) HDD Overwritten

Be defaults, the HDD overwritten function is set to ON, and  $\sqrt{\}$  will be shown on the screen.

## **3.3 Playback**

Click " on the quick menu bar to display the playback control panel, and click **to** to play the latest recorded video clip, or click  $\Box$  to enter the search list.

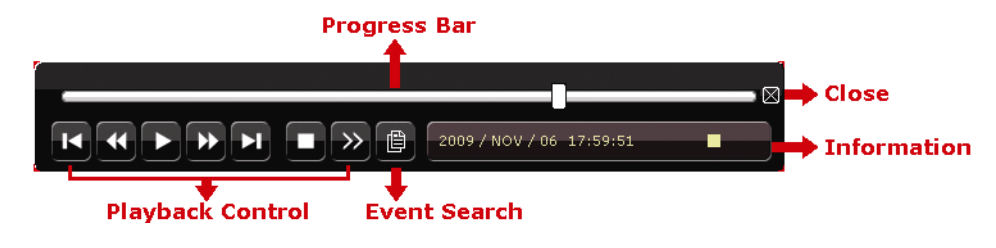

**Note:** There must be at least 8192 images of recorded data for playback to work properly. If not, the device will stop playback. For example, if the IPS is set to 30, the recording time should be at least 273 seconds (8192 images / 30 IPS) for the playback to work properly.

**Note:** During playback, the image size of the recording (FRAME, FIELD or CIF) will be shown on the screen.

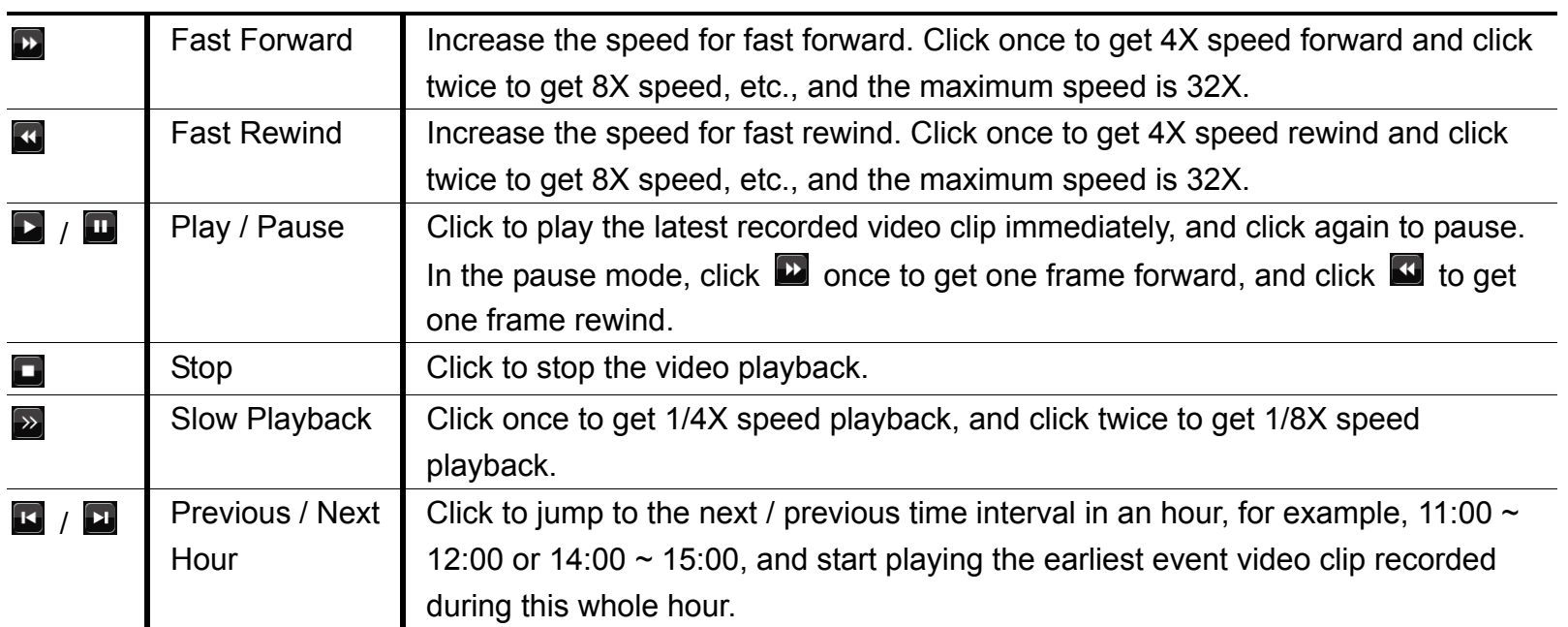

### **Playback Control**

### **Event Search**

Click **th** to quickly search the recorded files by four event lists: RECORD LIST / MOTION LIST / ALARM LIST / TIMER LIST, or select FULL LIST to show all the event logs.

To quickly search the time you want, select "QUICK SEARCH". For details, please refer to "5.4.1 QUICK SEARCH" in the user manual.

### **Audio Playback**

In the playback mode, click  $\bigcirc$  on the quick menu bar as many times as needed to select live or playback audio from audio channel 1~4.

60

Live audio from audio channel  $1~4$ (indicated in white).

Playback audio from audio channel 1~4 (indicated in yellow).

Audio channel unselected

**Note:** To make a video backup with audio, make sure the camera which supports the audio function is connected to the video-in channel and audio-in channel. For example, the audio data from audio CH1 will be recorded with the video data from video CH1.

## **3.4 User Level Switch**

In the key lock mode  $(\bigcirceq)$ , move your USB mouse to display the password input keypad. There are two user levels for accessing the DVR: Administrator  $(8)$  & Operator  $(4)$ .

When the administrator password is entered,  $\triangle$  will be shown on the status bar of the screen and all operations are allowed. The default administrator password is 0000.

When the operator password is entered,  $\triangle$  will be shown on the status bar of the screen, and the main menu is **NOT** allowed to access. The operator user level needs to be set in the main menu "SYSTEM"  $\rightarrow$  "TOOLS".

To switch between these two user levels, click the current user level icon to switch to the key lock mode, and move your mouse to show the password input keypad, and enter the password of the user level you want.

# **3.5 Video Output Switch**

It's not allowed to have video output simultaneously on a CRT monitor (connected to MONITOR) and LCD monitor (connected to VGA).

The default video output setting is "AUTO", meaning the DVR will automatically detect the video output source. When VGA and MONITOR are both connected, the default monitor output is VGA.

To change the video output setting manually:

- To force the video output via MONITOR, press the left key < on the DVR front panel at DVR power-on.
- To force the video output via VGA, press the right key ▶ on the DVR front panel at DVR power-on.

The setting is changed when you hear a short beep sound.

*OR:* 

When the DVR is powered on and initialized, right-click to show the main menu, and select "ADVANCE CONFIG"  $\rightarrow$  "DISPLAY"  $\rightarrow$  "DISPLAY OUTPUT PATH".

Select "VGA" to switch to the connected LCD monitor, or "COMPOSITE" to switch to the connected CRT monitor. The DVR will then reboot for the change to take effect.

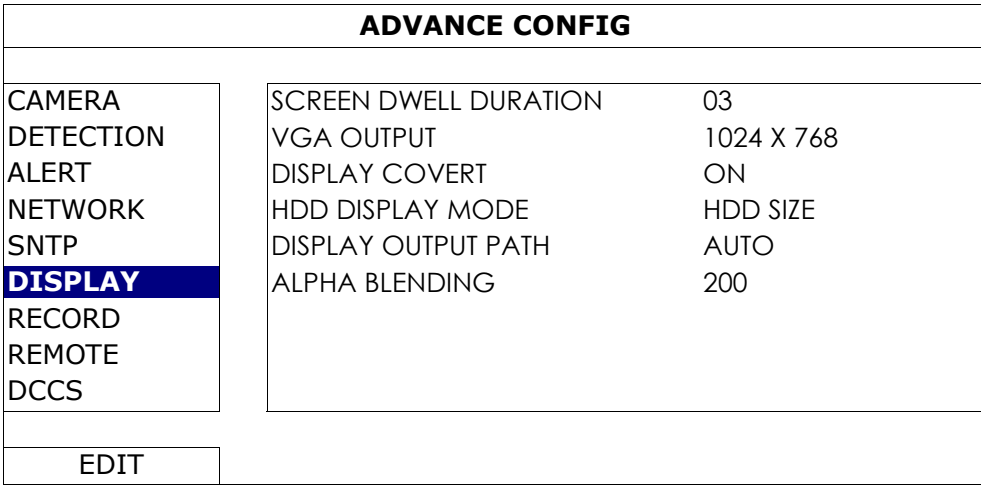